## **TASCAM TEAC Professional Division**

## **MMR-8**

**Modular Multitrack Recorder**

# **MMP-16**

**Modular Multitrack Player**

**MMR-8/MMP-16 Version 3.2 OWNER'S MANUAL UPDATE**

## TASCAM MMR-8/MMP-16 Version 3.2

### **Table of Contents**

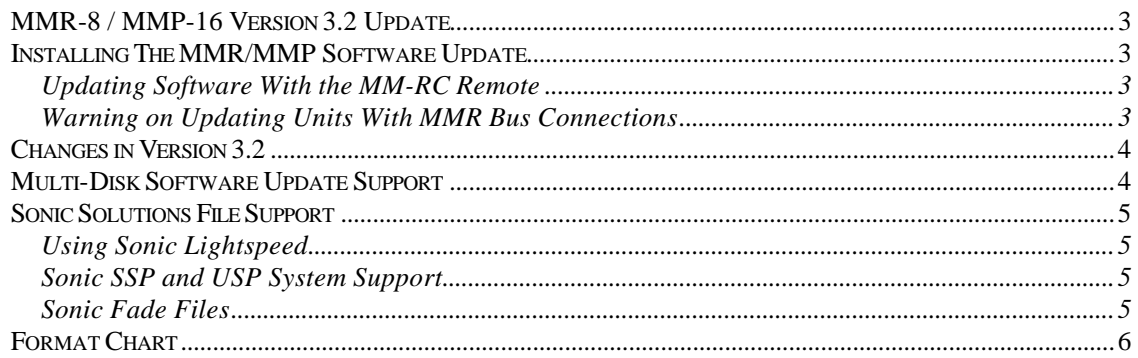

### **MMR-8 / MMP-16 Version 3.2 Update**

This document details changes and new features in software Version 3.2 for the TASCAM MMR-8 and MMP-16 Modular Multitrack units and the MM-RC remote. This document only explains features and enhancements that have been made to the MMR/MMP since release Version 3.1, the last official release software version prior to Version 3.2. This documentation presumes familiarity with basic operation of the MMR-8 and MMP-16.

### **Installing The MMR/MMP Software Update**

To install software in an MMR-8 or MMP-16, first make sure the unit to be updated already has Version 1.2 or higher software installed (software installed from the Rescue Boot Disk is also acceptable). The most recent software update may always be downloaded from the TASCAM web site at http://www.tascam.com. The Version 3.2 software fits on a single floppy disk. To install the software update, insert the floppy disk into the front panel floppy drive while the unit is booted and operating normally. Access Menu 995 (Load Software) and press STO. The system will ask "Are you sure?" Make sure the floppy is properly inserted and press STO again to confirm. The system will access the floppy drive for a few moments to copy the files to the internal drive. During this time, the green LED on the floppy disk drive is the only indication provided by the system that software is being copied from the Floppy disk to the system's internal disk drive. After the software update has been copied from the floppy, the system will display a message that says "Reboot required for new software". This verifies that the software has been successfully copied to the system drive.

To reboot the system after the software update, remove the floppy disk and recycle the power on the unit. The first time the system boots after the update, it will go through a longer boot procedure and will update various internal processors. The LCD will indicate the update procedure status as these processors are re-programmed. After all these internal updates are finished, the LCD will briefly show the message "New Software Loaded", then mount all available SCSI volumes and show the normal display. The unit is now ready for operation.

#### *Updating Software With the MM-RC Remote*

If an MM-RC remote unit is attached to the MMR/MMP when the software update is performed, the system may update the MM-RC after the reboot. A progress display will be shown on the MM-RC LCD during the update. The MMR/MMP will show the message "Programming Remote" while the MM-RC software is updated.

#### *Warning on Updating Units With MMR Bus Connections*

It is highly recommended that units which are attached to other units via the MMR bus be upgraded while the other units on the MMR Bus are turned off. In a system with multiple MMR/MMP units, this means the best approach is to power up only one unit at a time, complete the software update process for that unit, then power it down and repeat the process with the next unit until all units have been updated. Once all updates are complete, the entire system can be used again with the normal MMR Bus configuration. If the system is connected to another MMR/MMP unit with an MMR Bus sync cable, an error message that reads "MMR RCV Overrun Error" may occur. This is normal – just ignore the error message (note that pressing CLR will cancel the error message) and proceed with the system reboot.

### **Changes in Version 3.2**

The following functional changes and bug fixes have been made to the MMR-8/MMP-16 software in Version 3.2. These changes are explained in detail in this document:

- **•** Playback of files for the Sonic Studio system from Sonic Solutions
- $\blacksquare$  Add support for future multiple disk software installations

### **Multi-Disk Software Update Support**

Version 3.2 for the TASCAM MMR-8 and MMP-16 is the last release to be distributed on a single floppy disk. Future versions add features that will make it necessary to use more than one floppy disk for installing the software update. The enabling software to allow the MMR/MMP system to recognize a multi-disk installation is included in this 3.2 release.

This means that even though the 3.2 release itself requires only one floppy disk, future versions will require multiple disks and units must therefore be running version 3.2 so that the MMR/MMP unit will be able to accept the new multiple disk software updates.

### **Sonic Solutions File Support**

Version 3.2 software for the MMR-8 and MMP-16 adds support for files created on the Sonic Studio workstation from Sonic Solutions. The Sonic Studio digital audio workstation uses a proprietary disk file system, a specially modified version of the AIFF audio format, and a proprietary EDL format. Sonic Solutions is in the process of moving toward using the newest version of Apple's Hierarchical File System instead of their proprietary Media Optimized File System (MOFS). For this reason, Version 3.2 supports Sonic audio media files and EDLs only after they have been copied to a Macintosh HFS formatted disk volume, and will not recognize a Sonic MOFS volume directly. The MMR/MMP system will only read Sonic files copied to a Macintosh HFS volume, and does not write Sonic audio or EDL files.

#### *Using Sonic Lightspeed*

The preferred method for copying Sonic files to a Macintosh HFS volume is by using Sonic's Lightspeed program. Lightspeed enables Sonic MOFS volumes to be mounted on the Mac SCSI bus and accessed on the Macintosh desktop. While on the Mac SCSI bus, the Sonic Studio system cannot record to this MOFS drive. Lightspeed in this case is only used as a means to transfer files from the MOFS volume to the Mac volume. The Lightspeed Toolkit program and a Macintosh system extension called Sonic Lightspeed are available from Sonic Solutions.

To copy Sonic files from the MOFS volume to the Mac HFS volume using Lightspeed, unmount the Sonic MOFS volume from the Sonic SCSI chain and mount it on the Mac SCSI chain. If the Lightspeed application and system extension are properly installed, the MOFS drive should mount automatically on the Macintosh. If it does not mount automatically run the Lightspeed Toolkit program, select the drive to be mounted and click on "Mount".

Drag the root folder of the MOFS drive onto the root folder of the Mac formatted drive. Since the Sonic EDL is dependent on the full path name to a file, do not copy a sub folder or file from the MOFS volume. Do not choose a target folder on the Mac drive - drop the file onto the drive itself (root folder). Once the file is on the Macintosh HFS volume, it can be recognized directly by the MMR-8 or MMP-16 unit.

#### *Sonic SSP, USP, and HD System Support*

Over the years, Sonic has shipped several different audio processor cards (SSP, USP, and HD) for their Sonic Studio system. The MMR/MMP only support 16-bit files from Sonic SSP-based systems. Both 16- and 24-bit files are supported for Sonic USP- and HD-based systems.

#### *Sonic Fade Files*

The Sonic Studio system can play various types of complex fades in real time. The MMR/MMP will play any non-rendered fades as linear fades of the length specified by the EDL, but these units cannot reproduce complex fade types unless they are rendered in advance by the Sonic system. The MMR/MMP will always play a linear fade for all non-rendered fades.

## **Format Chart**

The following chart shows the Matrix of formats supported and the various Backup, Export, and TapeMode Conversion operations available in Version 3.2 of the MMR-8 and MMP-16.

| <b>File</b><br><b>Compatibility</b><br><b>TO</b><br><b>Chart</b><br><b>FROM</b> | <b>WaveFrame</b> | <b>WaveFrame</b><br><b>TapeMode</b> | <b>OMF/SDII</b> | Pro<br>Tools  | <b>ProTools</b><br><b>TapeMode</b> |
|---------------------------------------------------------------------------------|------------------|-------------------------------------|-----------------|---------------|------------------------------------|
| <b>WaveFrame</b>                                                                | Backup           | Convert to<br>TapeMode              | Export          | Export        | Convert to<br>TapeMode             |
| <b>WaveFrame</b><br><b>TapeMode</b>                                             | <b>Backup</b>    | <b>Backup</b>                       | Export          | Export        | Convert to<br>TapeMode             |
| <b>OMF/SDII</b>                                                                 | Export           | Convert to<br>TapeMode              | Backup          | Export        | Convert to<br>TapeMode             |
| <b>Pro Tools</b>                                                                | See Note         | See Note                            | Export          | <b>Backup</b> | Convert to<br>TapeMode             |
| <b>Pro Tools</b><br><b>TapeMode</b>                                             | See Note         | See Note                            | Export          | <b>Backup</b> | Backup*                            |
| Akai DD8                                                                        | Export           | Convert to<br>TapeMode              | Export          | Export        | Convert to<br>TapeMode             |
| <b>DEVA</b><br>(DOS disk)                                                       | Export           | Convert to<br>TapeMode              | Export          | Export        | Convert to<br>TapeMode             |
| <b>Sonic Solutions</b><br>(Mac HFS)                                             | Export           | Convert to<br>TapeMode              | Export          | Export        | Convert to<br>TapeMode             |

*Table of Backup, TapeMode Conversion, and Export Paths*

*Note* : Digidesign Pro Tools files may be exported as OMF files, but not directly as WaveFrame files. To export Pro Tools to WaveFrame, first export Pro Tools to OMF on the same disk, then use that OMF file for export to WaveFrame (one extra step).

*\* This is true only if the Mac HFS disk to which the TapeMode file is being copied is formatted identically (same formatted disk capacity and block size), otherwise Backup to a Mac volume with a different block size will yield a non-destructive project. Unless the drive is precisely the same formatted capacity and block size, use Convert to TapeMode to insure the project remains a TapeMode project after being copied to the new disk.*

*This Page Left Blank*

## **TASCAM TEAC Professional Division** MMR-8/MMP-16 Version 3.2 Update

TEAC CORPORATION 3-7-3, Nakacho, Musashino-shi, Tokyo 180, Japan Phone: (0422) 52-5082

TEAC AMERICA, INC. 7733 Telegraph Road, Montebello, California 90640 Phone: (213) 726-0303

TEAC CANADA LTD. 5939 Wallace Street, Mississauga, Ontario L4Z 1Z8, Canada Phone: 905-890-8008 Facsimile: 905-890-9888

TEAC MEXICO, S.A. De C.V Privada De Corina, No.18, Colonia Del Carmen Coyoacon, Mexico DF 04100 Phone: 5-658-1943

TEAC UK LIMITED 5 Marlin House, Marlins Meadow, The Croxley Centre, Watford, Herts. WD1 8YA, U.K. Phone: 01923-819699

TEAC DEUTSCHLAND GmbH Bahnstrasse 12, 65205 Wiesbaden-Erbenheim, Germany Phone: 0611-71580

TEAC FRANCE S. A. 17 Rue Alexis-de-Tocqueville, CE 005 92182 Antony Cedex, France Phone: (01) 42.37.01.02

TEAC BELGIUM NV/SA P.A. TEAC Nederland BV, Perkinsbaan 11a, 3439 ND Nieuwegein, Netherlands Phone: 0031-30-6048115

TEAC NEDERLAND BV Perkinsbaan 11a, 3439 ND Nieuwegein, Netherlands Phone: 030-6030229

TEAC AUSTRALIA PTY., LTD. 106 Bay Street, Port Melbourne, Victoria 3207, Australia Phone: (03) 9644-2442 A.C.N. 005 408 462

TEAC ITALIANA S.p.A. Via C. Cantù 5, 20092 Cinisello Balsamo, Milano, Italy Phone: 02-66010500